# parkeerbeugel<br>specialist.nl

# **Handleiding parkeerbeugel verbinden met bluetooth**

**1**

*Download de app* BLE Parking lock *uit de App Store of wanneer je een Android telefoon hebt download de app*  Smart Parking Lock *in de Google Playstore (let op de spatie tussen Parking en lock).*

*Of scan de QR code hier naast.*

*Wanneer je de* Smart Parking Lock *app gebruikt ga naar pagina 3.*

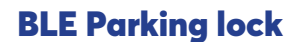

*voegen.*

*Open de app en klik recht boven op het plus icoontje om een parkeerbeugel toe te* 

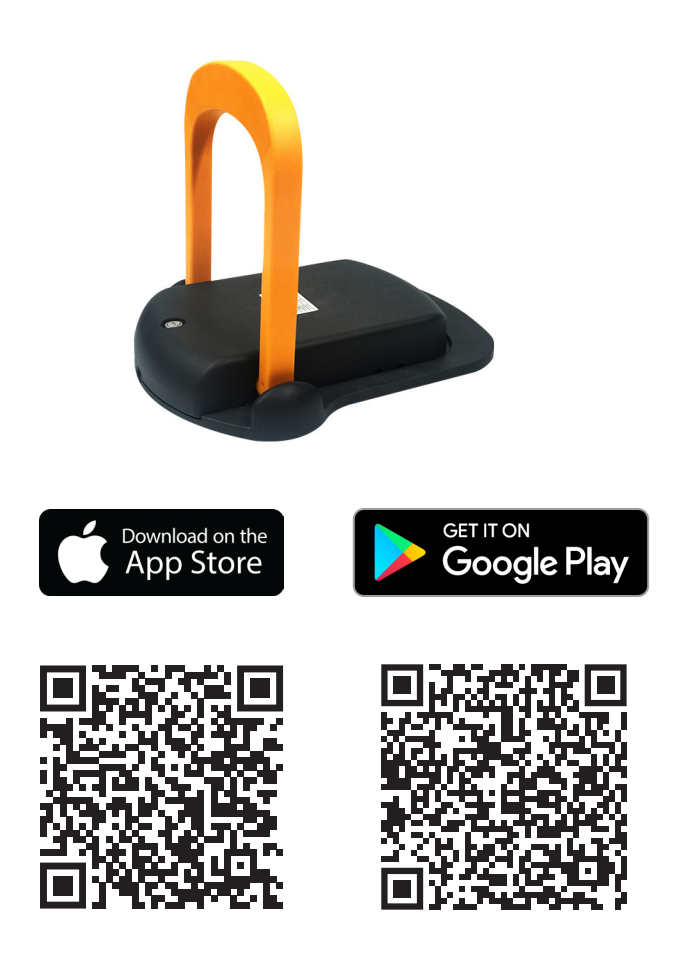

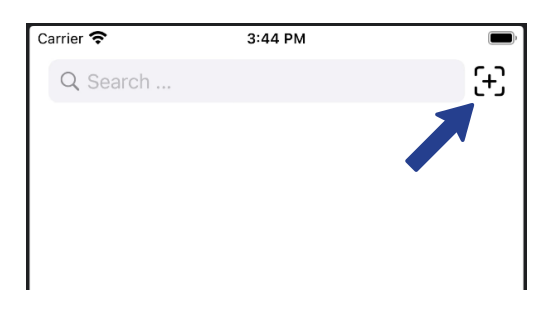

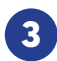

**2**

# BLE Parking lock

*Voer het SN nummer in van de parkeerbeugel. Het SN nummer staat op de parkeerbeugel.*

*Voor ios staat dit bij Advertis data. De cijfers invoeren na de 00*

*Dus: aa0022091053 wordt dan 22091053*

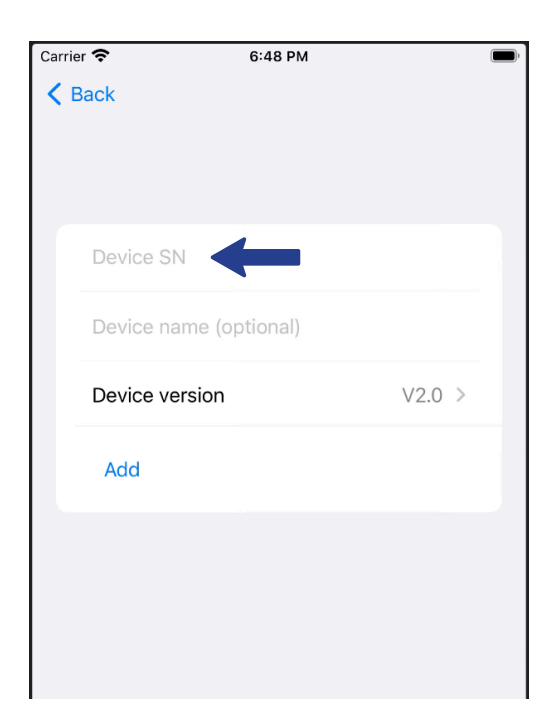

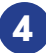

*Geef de parkeerbeugel een naam. Dit is naar vrije keuze.*

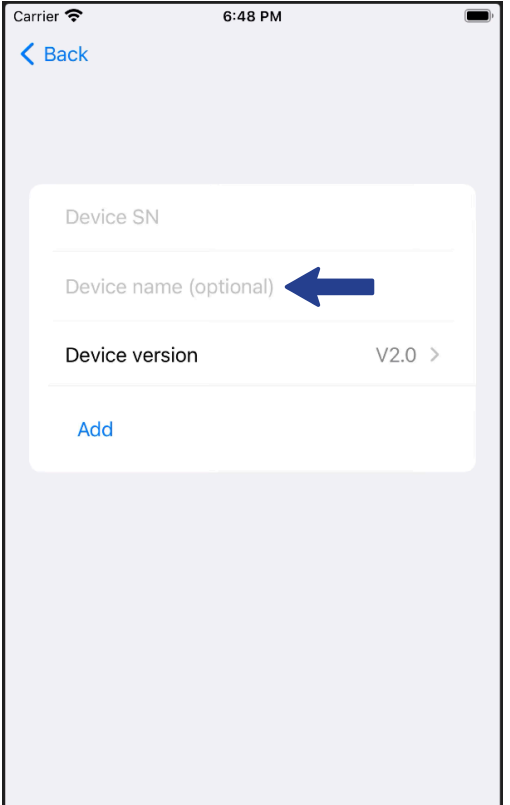

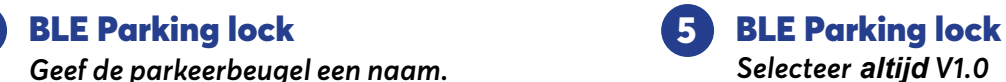

Carrier <sup>•</sup> 6:48 PM  $\langle$  Back Device SN Device name (optional)  $V2.0$  > Device version Add

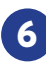

# **6** BLE Parking lock

*Selecteer daarna "add" en de beugel kan met de app bediend worden.*

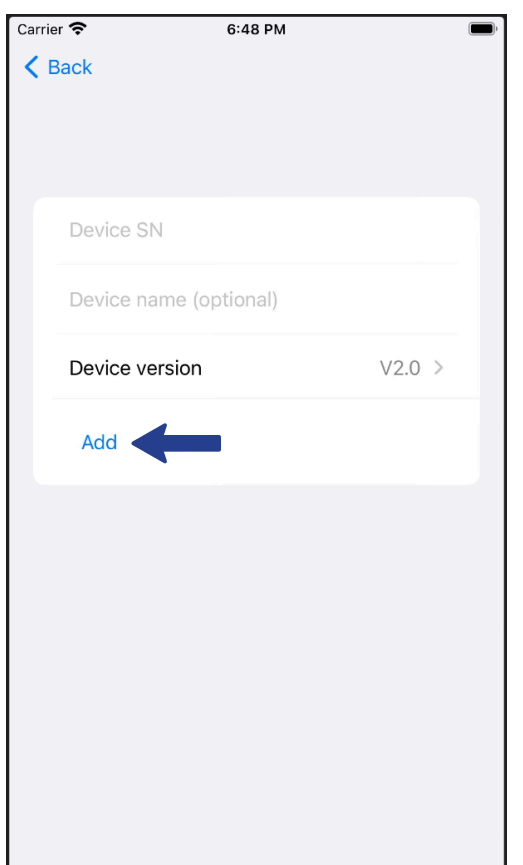

**7** BLE Parking lock

*Je kunt meerdere parkeerbeugels toevoegen door rechts boven op het plusje te klikken. Hier kan je ook alle toegevoegde parkeerbeugels zien en aanpassen.*

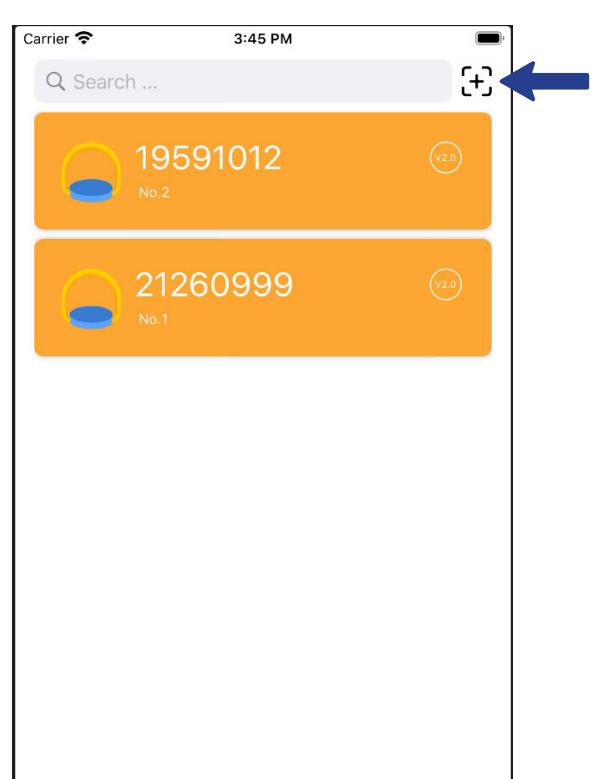

# **2** Smart Parking Lock

*Open de app en klik recht onder op het plus icoontje om een parkeerbeugel toe te voegen.*

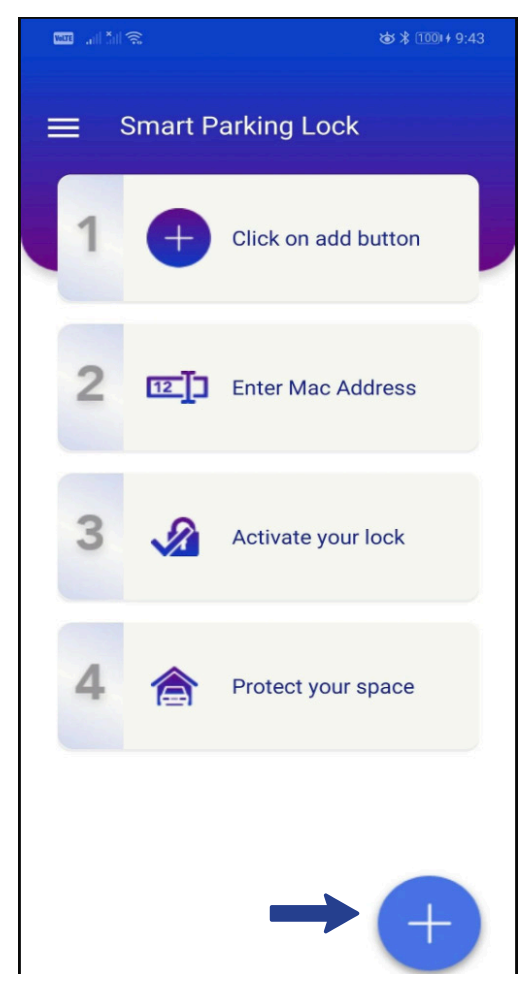

*Je kunt nu kiezen in welke taal je de app wilt gebruiken.*

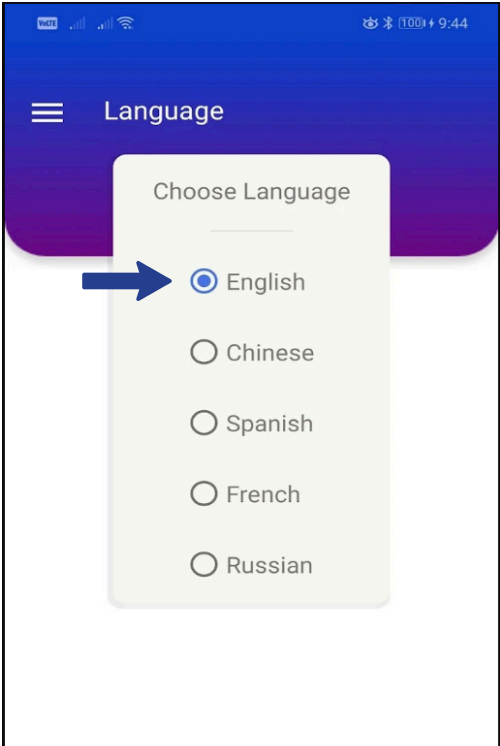

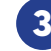

# **3** Smart Parking Lock

*Voer nu het SN nummer in. Let op dat je de dubbelepunten tussen de cijfers/letters niet vergeet. klik vervolgens op Next.*

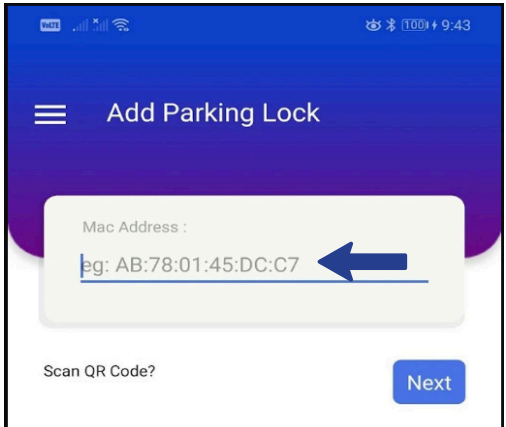

### **4** Smart Parking Lock

*Geef de parkeerbeugel een naam. Dit is naar vrije keuze.*

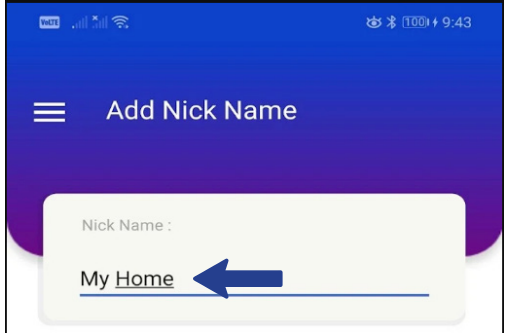

# **5** Smart Parking Lock **6** Smart Parking Lock

*Je kunt meerdere parkeerbeugels toevoegen door recht onder op het plusje te klikken. Klik op de peltjes naast de naam om door alle toegevoegde parkeerbeugels te gaan.*

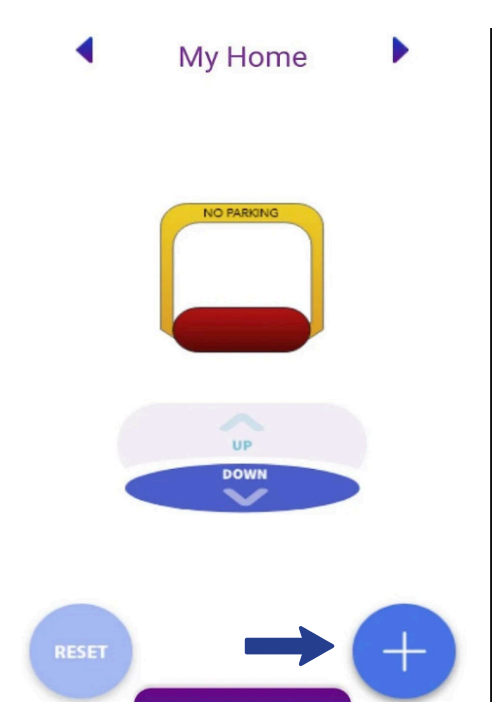